**IBM Security QRadar Incident Forensics** バージョン **7.3.0**

# **QRadar Packet Capture** ユー ザーズ・ガイド

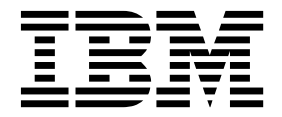

- 注記 -

本書および本書で紹介する製品をご使用になる前に、 29 [ページの『特記事項』に](#page-34-0)記載されている情報をお読みください。

本装置は、高調波電流規格 JIS C 61000-3-2 に適合しています。

本製品およびオプションに電源コード・セットが付属する場合は、それぞれ専用のものになっていますので他の電気機器には 使用しないでください。本体機器提供後に、追加で電源コード・セットが必要となった場合は、補修用の取扱いとなります。

この資料は、IBM QRadar Security Intelligence Platform V7.3.0 に適用されます。また、この資料の更新版が公開 されない限り、これ以降のリリースにも適用されます。

お客様の環境によっては、資料中の円記号がバックスラッシュと表示されたり、バックスラッシュが円記号と表示さ れたりする場合があります。

原典: IBM Security QRadar Incident Forensics Version 7.3.0 QRadar Packet Capture Users Guide

発行: 日本アイ・ビー・エム株式会社

担当: トランスレーション・サービス・センター

**© Copyright IBM Corporation 2012, 2017.**

## 目次

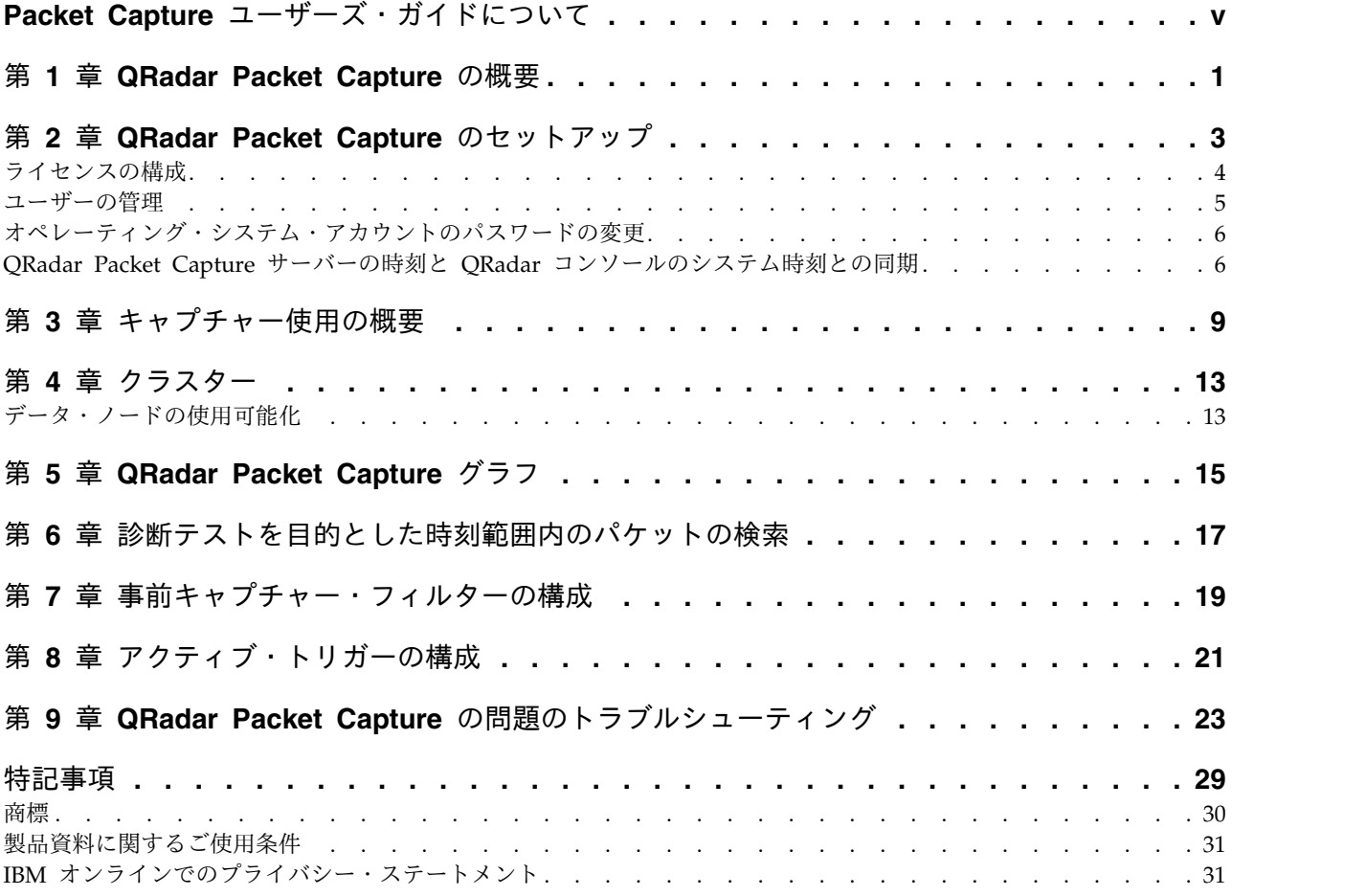

## <span id="page-4-0"></span>**Packet Capture** ユーザーズ・ガイドについて

本書は、IBM® QRadar® Packet Capture のインストールおよび構成に必要な情報 を提供します。

#### 対象読者

QRadar Packet Capture のインストールを担当するシステム管理者は、ネットワー ク・セキュリティーの概念とデバイスの構成に精通している必要があります。

#### 技術資料

QRadar 製品ライブラリーで IBM Security QRadar 製品資料を検索するには、 Accessing IBM Security [Documentation](http://www.ibm.com/support/docview.wss?rs=0&uid=swg21614644) Technical Note (www.ibm.com/ support/docview.wss?rs=0&uid=swg21614644) を参照してください。

### お客様サポートへのお問い合わせ

お客様サポートへのお問い合わせについては、Support and [Download](http://www.ibm.com/support/docview.wss?uid=swg21616144) Technical [Note](http://www.ibm.com/support/docview.wss?uid=swg21616144) (http://www.ibm.com/support/docview.wss?uid=swg21616144) を参照して ください。

### 適切なセキュリティーの実践に関する注意事項

IT システムのセキュリティーでは、企業内および企業外からの不適切なアクセスの 防止、検出、およびそれらのアクセスへの対応により、システムおよび情報を保護 する必要があります。不適切なアクセスにより、情報が改ざん、破壊、盗用、また は悪用されたり、あるいはご使用のシステムの損傷または他のシステムへの攻撃の ための利用を含む悪用につながる可能性があります。 完全に安全と見なすことがで きる IT システムまたは IT 製品は存在せず、また単一の製品、サービス、または セキュリティー対策が、不適切な使用またはアクセスを防止する上で、完全に有効 となることもありません。IBM のシステム、製品およびサービスは、合法かつ包括 的なセキュリティーの取り組みの一部となるように設計されており、これらには必 ず追加の運用手順が伴います。また、最高の効果を得るために、他のシステム、製 品、またはサービスを必要とする場合があります。IBM は、何者かの悪意のある行 為または違法行為によって、システム、製品、またはサービスのいずれも影響を受 けないこと、またはお客様の企業がそれらの行為によって影響を受けないことを保 証するものではありません。

### 注意**:**

本プログラムの利用は、様々な法律または規制に関わる場合があります。これに は、プライバシー、データ保護、雇用、電子通信、および電子保管に関連するもの が含まれます。IBM Security QRadar は、合法的な目的のために合法的な手段を用 いてのみ使用することができます。お客様は、適用される法律、規制、およびポリ シーに従って本プログラムを使用することに同意し、かかる法律、規制、およびポ リシーを遵守する全責任を負うものとします。ライセンシーは、IBM Security

QRadar の合法的な使用に必要なすべての同意、許可、または使用権を取得する か、取得済みであることを表明するものとします。

## <span id="page-6-0"></span>第 **1** 章 **QRadar Packet Capture** の概要

IBM Security QRadar Packet Capture は、ネットワーク・トラフィックのキャプ チャーおよび検索のアプリケーションです。QRadar Packet Capture アプライアン スには、キャプチャー・ポートが 1 つだけあります (DNA0)。10G または 1G の SFP トランシーバーを取り付けることができます。

QRadar Packet Capture では、ライブ・ネットワーク・インターフェースから最大 10 Gbps の速度でネットワーク・パケットをキャプチャーし、パケット・ロスなく ファイルに書き込むことができます。

QRadar Packet Capture では、キャプチャーされたネットワーク・トラフィックを 時刻およびパケット・エンベロープ・データで検索できます。アプライアンス・リ ソースを十分に確保し、検索を調整することで、検索とレコーダーのデータを同時 に使用でき、データ損失も発生しません。

10G トランシーバーを備えた QRadar Packet Capture アプライアンスは、クラス ターをサポートします。クラスターを使用すると、単一のスタンドアロン・サーバ ーに比べ全体的なデータ・ストレージ容量および計算能力が拡大します。1G トラン シーバーを備えた QRadar Packet Capture アプライアンスは、クラスターをサポ ートしません。

#### **QRadar Packet Capture** の機能

QRadar Packet Capture が提供する機能には以下のようなものがあります。

標準 **PCAP** ファイル・フォーマット

ネットワーク・トラフィックを保管するために使用されるファイル・フォー マットです。このファイル・フォーマットは、既存のサード・パーティー分 析ツールと統合されます。

高性能なパケットのディスクへの記録

ライブ・ネットワークからのネットワーク・パケットをキャプチャーしま す。

マルチコアのサポート

QRadar Packet Capture は、マルチコア・アーキテクチャーでの使用を想 定して設計されています。

直接 **IO** ディスク・アクセス

QRadar Packet Capture は、ディスクへの直接 IO アクセスを使用して、 ディスク書き込みのスループットを最大化します。

リアルタイムの索引生成

QRadar Packet Capture では、パケット・キャプチャー中に自動的に索引 を生成できます。この索引を、Berkeley Packet Filter (BPF) に似た構文ま たは HTTP ドメイン (あるいはその両方) または基本 URL ストリングを 使用して照会し、指定した時間間隔の特定のパケットを素早く取得できま す。

キャプチャー・データ容量を増大するためのクラスター **(10G** エディションのみ**)** 追加したストレージ容量に対して、データ・ノードでクラスターを作成する ことができます。

### ダンプ・フォーマット

キャプチャー・ファイルは、マイクロ秒の解像度のタイム・スタンプとともに標準 PCAP フォーマットで保存されます。キャプチャー・ファイルは、ファイルのサイ ズに基づいて順番に保管されます。キャプチャー・ファイルはディレクトリーに格 納されます。ディレクトリーの容量がいっぱいになると、キャプチャー・ファイル は事前構成された記録パラメーターに基づいて上書きされます。

### キャプチャー速度

パケット・キャプチャー・アプライアンスでは、ネットワーク・トラフィックのキ ャプチャーの速度は、マスター・ノードに接続されたデータ・ノードがあるかどう かによって異なります。

- v 接続されたデータ・ノードがないパケット・キャプチャー・アプライアンスで は、最大キャプチャー速度は 7 Gbps まで増加します。
- v マスター・ノードに接続されたデータ・ノードがあるパケット・キャプチャー・ アプライアンスでは、キャプチャー速度は 10 Gbps まで増加します。

QRadar Packet Capture へのパケットの転送について詳しくは、「*IBM Security QRadar* 管理ガイド」を参照してください。 関連概念:

9 ページの『第3[章 キャプチャー使用の概要』](#page-14-0)

トラフィックをディスクにキャプチャーするには、キャプチャー・アプリケーショ ンを開始します。レコーダー・コンポーネントにより、事前構成されたディレクト リーにネットワーク・トラフィック・データが保存されます。ディレクトリーの容 量がいっぱいになると、既存のファイルは上書きされます。

## <span id="page-8-0"></span>第 **2** 章 **QRadar Packet Capture** のセットアップ

IBM Security QRadar Packet Capture を使用する前に、いくつかの基本構成が必 要です。

サポート対象の **Web** ブラウザー

以下の Web ブラウザーがサポートされています。

- v Google Chrome バージョン 44.0.2403.157 以降
- Mozilla Firefox バージョン 40.0.3 以降

ネットワークのセットアップ

QRadar Packet Capture をリモート側で使用できるようにするには、イーサネッ ト・ポート (通常は eth2、eth3、または eth4) のいずれかに IP アドレスを割り当 てる必要があります。デフォルトでは、システムは DHCP を使用するように構成 されています。初期構成では、VGA 互換モニターを接続する必要がある場合があり ます。

初期構成では、以下のステップを実行します。

- 1. QRadar Packet Capture アプライアンスの電源をオンにします。
- 2. SSH およびポート 4477 を使用して、root ユーザーとしてログインします。

デフォルトのユーザー名は root です。デフォルトのパスワードは P@ck3t08.. です。

デフォルト・パスワードを変更するには、 6 [ページの『オペレーティング・シ](#page-11-0) [ステム・アカウントのパスワードの変更』を](#page-11-0)参照してください。

- 3. ご使用のシステムが常に最新であるようにするために、IBM Fix [Central](http://www.ibm.com/support/fixcentral/) (www.ibm.com/support/fixcentral/) で入手可能なソフトウェア・フィックス を適用します。
- 4. ご使用のネットワークの静的 IP アドレスを構成します。
	- a. MAC アドレスまたは eth2 インターフェースを取得するために、以下のコ マンドを実行します。

ifconfig | grep eth2

eth0 インターフェースと eth1 インターフェースは使用できません。M4 xSeries のハードウェアには eth2 を使用します。

- b. MAC アドレスをメモします。
- c. /etc/sysconfig/network-scripts/ifcfg-eth2 ファイル内の設定を編集しま す。
	- v 最初の行としてテキスト DEVICE=eth2 を追加します。
	- v eth2 ポートの MAC アドレス HWADDR=xx:xx:xx:xx:xx のコメントを外 します。
- <span id="page-9-0"></span>v 設定 BOOTPROTO=static が構成されていることを確認します。
- v ご使用のネットワークに該当する情報を使用していることと、出力が以下 の静的の例と同様になることを確認します。

DEVICE=eth2 #HWADDR=xx:xx:xx:xx:xx BOOTPROTO="static" BROADCAST="192.168.1.255" DNS1="0.0.0.0" DNS2="0.0.0.0" GATEWAY="192.168.1.2" IPADDR="192.168.1.1" NETMASK="255.255.255.0" NM\_CONTROLLED="no" ONBOOT="yes"

- 5. ファイルを保存します。
- 6. 設定を適用するために、以下のコマンドを実行します。

service network restart

7. 以下のコマンドを実行して、インターフェース設定を検証します。

ifconfig | more

**DHCP** の例**:** CentOS6.2 では、/etc/sysconfig/network-scripts/ifcfg-eth0 ファ イルまたは /etc/sysconfig/network-scripts/ifcfg-eth1 ファイルの以下の設定を 編集します。

BOOTPROTO="dhcp" NM\_CONTROLLED="no" ONBOOT="yes"

リモート・ログイン

ローカル側に IP アドレスをセットアップすると、ポート 4477 で SSH を使用し てリモート・ログオンすることで、アプライアンスを管理できます。

## ライセンスの構成

QRadar Packet Capture を使用する前に、QRadar Packet Capture アプライアン スおよび QRadar Packet Capture ソフトウェアのライセンスを構成する必要があ ります。

#### 手順

- 1. SFP 1G トランシーバーが取り付けられている QRadar Packet Capture アプラ イアンスのライセンスを構成するには、以下のステップを実行します。
	- a. IBM 担当員に問い合わせてマスター・ノードのライセンス・キーを取得し ます。
	- b. QRadar Packet Capture で、「ヘルプ」 > 「マスター・ライセンスの更新 **(Update Master License)**」をクリックします。
	- c. ライセンスを QRadar Packet Capture アプライアンスに適用するには、そ の値を「ライセンス・キー」フィールドに貼り付けます。
	- d. 「システム **ID**」と「ライセンス・キー」の値を、それぞれ該当するフィー ルドに貼り付けます。
- e. 「マスター・ライセンスの更新 **(Update Master License)**」をクリックし て、変更を適用します。
- <span id="page-10-0"></span>2. SFP+ 10G トランシーバーが取り付けられている QRadar Packet Capture アプ ライアンスのライセンスを構成するには、以下のステップを実行します。
	- a. IBM 担当員に問い合わせてデータ・ノードのライセンス・キーを取得しま す。
	- b. QRadar Packet Captureで、「ヘルプ」 > 「マスター・ライセンスの更新 **(Update Master License)**」をクリックして、マスター・ライセンスを適用 します。
	- c. 「ライセンス・キー」と「システム **ID**」の値を、それぞれ該当するフィー ルドに貼り付けます。
	- d. 「マスター・ライセンスの更新 **(Update Master License)**」をクリックし て、変更を適用します。
	- e. クラスター内にあるデータ・ノードの数に応じて、「ヘルプ」 > 「ノード **1 (Node1)**」をクリックして更新する必要があります。
	- f. データ・ノードのライセンスを更新するために、「ライセンス・キー」と 「システム **ID**」の値を、それぞれ該当するフィールドに貼り付けます。
	- g. データ・ノードを更新するために、「ノード **1** のライセンスの更新 **(Update Node1 License)**」をクリックして変更を適用します。

## ユーザーの管理

ユーザーが IBM Security QRadar Packet Capture にアクセスして使用できるよう にするには、ユーザーを追加して、そのユーザーに適切なロールを割り当てて、ユ ーザーのログイン資格情報を構成する必要があります。

### 始める前に

QRadar Packet Capture に root ユーザーとしてログインされていることを確認し てください。またはその代わりに、ユーザーを作成するために sudo コマンドが使 用できることを確認してください。

#### 手順

1. ユーザーを作成するには、以下のコマンドを実行します。

./usr/local/nc/bin/nc\_user\_manager add <username> <password> <Admin|Guest>

既にユーザー名 *<username>* が存在している場合、このコマンドは失敗しま す。

指定したロールが「管理」でも「ゲスト」でもない場合、このコマンドは失敗し ます。

ユーザーを追加すると、同じユーザー名とパスワードを製品ログインおよび REST API ログインの両方で使用できます。

2. ユーザーを削除するには、以下のコマンドを実行します。

<span id="page-11-0"></span>./usr/local/nc/bin/nc\_user\_manager delete <username> <password>

ユーザー名 *<username>* が存在しない場合、このコマンドは失敗します。

このコマンドは、*<username>* と *<password>* が QRadar Packet Capture に記 録されているユーザー名とパスワードと一致しない場合、失敗します。

ユーザーを削除しても、同じユーザー名とパスワードを製品ログインおよび REST API ログインの両方で使用できます。

## オペレーティング・システム・アカウントのパスワードの変更

アプライアンスをセットアップしたら、IBM Security QRadar Packet Capture 用 のデフォルトのオペレーティング・システム・パスワードを変更します。

オペレーティング・システム・アカウントを変更するには、root ユーザーである必 要があります。

QRadar Packet Capture アプリケーションのパスワードは、オペレーティング・シ ステムのパスワードとは無関係です。

### 手順

1. SSH を使用して、root ユーザーとしてログインします。

root ユーザーのデフォルト・パスワードは P@ck3t08.. です。

2. root のユーザー・アカウントのパスワードを変更するには、**passwd** *username* コマンドを使用します。

## **QRadar Packet Capture** サーバーの時刻と **QRadar** コンソールのシステ ム時刻との同期

検索やデータに関連した機能を適切に実行できるように、IBM Security QRadar の デプロイメントで時刻設定の整合性を確保するには、すべてのアプライアンスを QRadar コンソール・アプライアンスと同期させる必要があります。管理者は、 QRadar コンソール・アプライアンス上で iptable を更新してから、ポート 37 で の rdate 通信を受け入れるように構成する必要があります。

## 始める前に

QRadar コンソールの IP アドレスまたはホスト名を知っていなければなりませ ん。ホスト名は nslookup を使用して正しく解決されるものである必要がありま す。

デフォルトでは、QRadar Packet Capture デバイスのタイム・ゾーンは UTC (協 定世界時) に設定されています。

#### 手順

1. SSH を使用して、root ユーザーとして QRadar Packet Capture アプライアン スにログインします。

- 2. Network Time Protocol (NTP) サービスをオフにするには、コマンド service ntpd stop を入力します。
- 3. NTP のチェック構成をオフにするには、コマンド chkconfig ntpd off を入力 します。
- 4. crontab (crontable) ファイルを編集して、同期を cron ジョブとしてスケジュ ールします。
	- a. コマンド crontab -e を入力します。
	- b. QRadar コンソールと 10 分ごとに同期するようにアプライアンスを構成す るには、次のコマンドを入力します。\*/10 \* \* \* \* rdate -s *Console\_IP\_Address*

*Console\_IP\_Address* 変数には IP アドレスまたはホスト名を使用します。

- c. 構成変更を保存します。
- d. 次のコマンドを入力して、crond の電源をオンにします。 service crond start chkconfig crond on
- 5. QRadar コンソールで iptables を更新して QRadar Packet Capture デバイス からの rdate トラフィックを受け入れるようにします。
	- a. SSH を使用して、root ユーザーとして QRadar コンソール・アプライア ンスにログインします。
	- b. /opt/qradar/conf/iptables.pre ファイルを編集します。
	- c. 次のコマンドを入力します。

-A QChain -m tcp -p tcp --dport 37 -j ACCEPT --src *<PCAP\_IP address>*

複数の QRadar Packet Capture アプライアンスが存在する場合は、各 IP アドレスを 1 行で追加します。

例**:**

QChain -m tcp -p tcp --dport 37 -j ACCEPT --src 100.100.1.10 QChain -m tcp -p tcp --dport 37 -j ACCEPT --src 100.100.1.11 QChain -m tcp -p tcp --dport 37 -j ACCEPT --src 100.100.1.12

- d. iptables.pre ファイルを保存します。
- e. 次のコマンドを入力して、QRadar コンソールで iptables を更新します。

./opt/qradar/bin/iptables\_update.pl

#### 関連概念:

9 ページの『第 3 [章 キャプチャー使用の概要』](#page-14-0) トラフィックをディスクにキャプチャーするには、キャプチャー・アプリケーショ ンを開始します。レコーダー・コンポーネントにより、事前構成されたディレクト リーにネットワーク・トラフィック・データが保存されます。ディレクトリーの容 量がいっぱいになると、既存のファイルは上書きされます。

## <span id="page-14-0"></span>第 **3** 章 キャプチャー使用の概要

トラフィックをディスクにキャプチャーするには、キャプチャー・アプリケーショ ンを開始します。レコーダー・コンポーネントにより、事前構成されたディレクト リーにネットワーク・トラフィック・データが保存されます。ディレクトリーの容 量がいっぱいになると、既存のファイルは上書きされます。

トラブルシューティング**:** データが収集されない場合は、接続を介したトラフィッ クが存在することを確認してください。トラフィックをキャプチャーするには、Tap ポートまたは SPAN (ミラー) ポートを使用する必要があります。スイッチで SPAN ポートを使用している場合、スイッチで SPAN ポートに割り当てられてい る優先順位が低いと、一部のパケットがドロップされることがあります。

#### 始めに

システムをセットアップしたら、以下の手順を実行して、IBM Security QRadar Packet Capture にログインします。

1. Web ブラウザーを開き、以下の URL を入力します。

https://*PCAP\_IP\_Address*:41390

2. 以下のユーザー・アカウント情報を使用してログインします。

ユーザー: continuum

パスワード: P@ck3t08..

トラブルシューティング**:** ユーザーが 10 分以内に 5 回連続して正しいパスワード の入力に失敗すると、そのユーザーは 30 分間ロックアウトされます。ユーザー・ アカウントは、システム管理者が手動でアンロックできます。

デフォルトでは、「キャプチャー状態 (Capture State)」ページが表示されます。 「キャプチャーの開始 **(Start Capture)**」または「キャプチャーの停止 **(Stop Capture)**」をクリックして記録を制御できます。

## キャプチャー状態

「キャプチャー状態 (Capture State)」ページには以下の情報が表示されます。

- キャプチャーを実行中のインターフェース
- キャプチャー状況
- v 開始**/**終了時刻
- v システムでキャプチャーを実行した期間
- スループット・レート
- キャプチャーされたパケット数
- キャプチャーされたバイト数
- ドロップされたパケット数
- 使用可能なストレージ・スペース

クラスター構成では、使用可能なデータ・ノードごとにストレージの使用状況が表 示されます。ネットワーク構成の問題または不適切な接続が原因で QRadar Packet Capture データ・ノードに到達できない場合は、ストレージ統計の代わりに次のメ ッセージが表示されます。「スレーブ・ノードは使用可能ですが、現在到達不可能 です。(Slave node is enabled but is currently unreachable.)」

### トラブルシューティング

構成されたキャプチャー・インターフェースに関するシステム情報を表示するに は、「トラブルシューティング」をクリックします。

### サーバー情報

サーバーのストレージ情報を表示するには、「サーバー情報 **(Server information)**」をクリックします。

### ネットワーク特性

ネットワークのスループットをグラフ形式で表示します。

ディスクへのキャプチャーの最大スループットはデフォルトでは 10 Gbps です。

#### キャプチャー履歴

実行済みまたは進行中のパケット・キャプチャーの履歴を表示します。

インライン圧縮

Forensics の調査をサポートするには、物理ディスクを追加せずに使用可能な仮想ス トレージの容量を増やすことで、生のパケット・コンテンツをより長い期間保持す ることができます。新規のインライン圧縮オプションを使用して、QRadar Packet Capture アプライアンスにより大量のデータを保管できるようになりました。

圧縮量は、ペイロード内の圧縮されたビデオ・コンテンツの量に関連しています。 例えば、5% 圧縮されたビデオがペイロードにある場合、13:1 で圧縮されます。 「圧縮:ストレージ」率は、非圧縮サイズと圧縮サイズとの間の比率です。

| 圧縮されたビデオ・ペイロードの割合 (%) | 圧縮:ストレージの増幅率 |
|-----------------------|--------------|
| 0                     | 17:1         |
| 5                     | 13:1         |
| 10                    | 6:1          |
| 20                    | 4:1          |
| 40                    | 2.4:1        |

表 *1.* インライン圧縮率

関連概念:

1 [ページの『第](#page-6-0) 1 章 QRadar Packet Capture の概要』

IBM Security QRadar Packet Capture は、ネットワーク・トラフィックのキャプ チャーおよび検索のアプリケーションです。QRadar Packet Capture アプライアン スには、キャプチャー・ポートが 1 つだけあります (DNA0)。10G または 1G の SFP トランシーバーを取り付けることができます。

関連タスク:

6 ページの『QRadar Packet Capture [サーバーの時刻と](#page-11-0) QRadar コンソールのシ [ステム時刻との同期』](#page-11-0)

検索やデータに関連した機能を適切に実行できるように、IBM Security QRadar の デプロイメントで時刻設定の整合性を確保するには、すべてのアプライアンスを QRadar コンソール・アプライアンスと同期させる必要があります。管理者は、 QRadar コンソール・アプライアンス上で iptable を更新してから、ポート 37 で の rdate 通信を受け入れるように構成する必要があります。

## <span id="page-18-0"></span>第 **4** 章 クラスター

QRadar Packet Capture アプライアンスは、スタンドアロンの単一サーバーとして 使用するか、サーバーのクラスターとして使用します。

10G エディションは、クラスターをサポートします。クラスターを使用すると、単 一のスタンドアロン・サーバーに比べ全体的なデータ・ストレージ容量および計算 能力が拡大します。クラスターにはマスターが 1 つ含まれます。最大で 2 つの QRadar Packet Capture データ・ノード・アプライアンスを各 QRadar Packet Capture マスター・システムに接続できます。

「クラスター」タブには、2 つのデータ・ノードと、それらの現在の状況が表示さ れます。

デフォルトでは、データ・ノードはクラスターの一部ではなく、データ・ノードに は無効の状況が設定されます。

## データ・ノードの使用可能化

IBM Security QRadar Packet Capture データ・ノードを QRadar Packet Capture マスター・ノードに物理的に接続した後で、QRadar Packet Capture データ・ノー ドを使用可能にする必要があります。QRadar Packet Capture データ・ノードを使 用可能にして接続すると、このデータ・ノードによってクラスターが作成され、ス トレージ容量が増加するとともにキャプチャーのパフォーマンスが向上します。

アプライアンスの接続について詳しくは、「*QRadar Packet Capture Quick Reference Guide*」を参照してください。

#### 始める前に

キャプチャー・サーバーが実行中であることを確認します。

#### 手順

- 1. データ・ノードを使用可能にするには、以下のステップを実行します。
	- a. 「クラスター」タブで、各データ・ノードについて、「有効」を選択しま す。状況として「接続済み **(Connected)**」が表示されます。
	- b. キャプチャー・サーバーを再始動します。QRadar Packet Capture デー タ・ノードが使用可能になっています。

QRadar Packet Capture データ・ノードが接続済みで実行中である場合、クラ スター内のそれらの状況は、「接続済み (connected)」に変更されます。

マスター・ノードがデータ・ノードに接続した後で、ダッシュボード上に表示さ れる圧縮 (仮想) ストレージ・サイズには、接続されたデータ・ノードのストレ ージ・サイズが含まれます。

2. データ・ノードを使用不可にするには、以下のステップを実行します。

- a. 「クラスター」タブで、各データ・ノードについて、「無効」を選択しま す。状況として「切断済み **(Disconnected)**」が表示されます。
- b. キャプチャー・サーバーを再始動します。これで、QRadar Packet Capture データ・ノードが使用不可になり、マスターとの関連付けが解除されまし た。

切断されたデータ・ノードは、今後データを保管しません。

マスター・ノードを使用不可にすると、ダッシュボード上の圧縮 (仮想) ストレ ージ・サイズが減少します。

データ・ノード 1 またはデータ・ノード 2 がライセンス交付を受けている場 合、ライセンス列には、使用したライセンスに応じて、「永続 **(Permanent)**」 または「評価 **(Evaluation)**」のいずれかが表示されます。

## <span id="page-20-0"></span>第 **5** 章 **QRadar Packet Capture** グラフ

IBM Security QRadar Packet Capture では、ライブ・グラフまたはヒストリカ ル・グラフを使用してパケット・キャプチャーの統計を視覚化します。

## ライブ・グラフ

ライブ・グラフは、現在のパケット・キャプチャーに関する以下のパケット・キャ プチャーの統計を追跡します。

- スループット (Gbps (ギガビット/秒))
- 1 秒当たりの合計パケット数
- 1 秒当たりの TCP パケット数
- 1 秒当たりの UDP パケット数
- 非 UDP トラフィックの 1 秒当たりのパケット数
- システム・イベントの数
- パケットの圧縮率

グラフにマウス・ポインターを移動すると、グラフ上のその位置の統計が表示され ます。

任意の時点でグラフをクリックして、自動的に検索要求を生成できます。表示スタ イル・アイコンをクリックして、グラフの表示を変更することもできます。

#### ヒストリカル・グラフ

ヒストリカル・グラフには、パケット・キャプチャー履歴の長期的な概要が表示さ れます。履歴のタイムラインのオプションには、1 時間、1 日、および 1 週間があ ります。

グラフにマウス・ポインターを移動すると、グラフ上のその位置の統計が表示され ます。

任意の時点でグラフをクリックすると、自動的に検索要求が生成されます。

## <span id="page-22-0"></span>第 **6** 章 診断テストを目的とした時刻範囲内のパケットの検索

キャプチャー時に作成される索引データを使用して、指定した時刻範囲と一致する パケットおよびパケット・メタデータ情報を含むパケット・キャプチャー (pcap) ファイルが生成されます。

制約事項**:** これらの検索は、診断のみを目的としています。抽出パーティションがい っぱいにならないようにするために、手動でのクリーンアップが必要です。

#### 手順

1. 「検索」ページをクリックします。

デフォルト値があらかじめ入力されています。

2. 検索するキャプチャー済みトラフィックのインターフェースを選択します。

インターフェース構成が 1 つしかない場合は、それが自動的に選択されます。

- 3. 検索する時刻範囲の開始と終了の値を指定するか、またはデフォルトを変更し ます。
- 4. Berkeley Packet Filter (BPF) を指定します。

BPF の構文を使用して BPF フィルターを指定します。1 つの式が 1 つ以上の プリミティブで構成されます。複雑なフィルター式は、AND、OR、NOT の 演算子を使用して作成されます。

プリミティブ・フィルターの例を以下に示します。

ether host 00:11:22:33:44:55 ether src host 00:11:22:33:44:55

ip host 192.168.0.1 ip dst host 192.168.0.1

ip6 host 2001:0db8:85a3:0042:0000:8a2e:0371:7334 ip6 src host 2001:0db8:85a3:0042:0000:8a2e:0371:7334

ip net 192.168.1.0/24 ip src net 192.168.1

port 80 udp port 9000 tcp src port 80

複雑なフィルターの例を以下に示します。

ip host 192.168.1.1 and 192.168.1.2 ip src 192.168.1.1 and dst 192.168.1.2 ip host 192.168.1.1 and tcp port (80 or 443) (ip host 192.168.1.1 or 192.168.1.2) and (port 80 or 443)

5. 抽出するパケットの数を指定します。

抽出するパケット数の最大値のデフォルトは 10,000 です。この数値を 0 に変 更すると、タイムラインとフィルターに一致するすべてのパケットが抽出され ます。

- 6. 「検索の開始 **(Start Search)**」をクリックします。
- 7. 検索ページの「アクション」列で、検索要求全体がまだ実行中であってもデー タにアクセスできるように、「チャンク化 **(Chunking)**」オプションを使用し て検索要求を小さいデータ・セグメントに分割します。検索を要求するには、 最初に PCAP ファイル番号を指定してから、「**PCAP** ファイルのダウンロー ド」をクリックします。

データ・セグメントのサイズは 128MB ですが、最後のデータ・セグメントの サイズは 128MB より小さい任意のサイズにすることができます。

- 8. 検索キューの状態を確認するには、「検索要求キュー **(Search request queue)**」を参照します。
- 9. すべての完了した検索の履歴を確認するには、「要求ログ **(Request log)**」を 参照します。
- 10. 手動検索をクリーンアップして、Forensics Recovery プロセス用のスペースが 十分に確保されるようにします。
	- a. root としてログインします。

username: root

パスワード: P@ck3t08..

b. 以下のコマンドを実行します。

rm -r /extraction/*<name\_of\_search>*

*<name\_of\_search>* 変数は、「完了した検索 (Completed Searches)」ページ の名前列です。

## <span id="page-24-0"></span>第 **7** 章 事前キャプチャー・フィルターの構成

キャプチャーされたデータをディスクに書き込む前に、事前キャプチャー・フィル ターでネットワーク・トラフィックをフィルタリングします。

#### 手順

- 1. 事前キャプチャー・フィルターを作成します。
	- a. 「事前キャプチャー・フィルター **(Pre capture filter)**」メニューをクリッ クします。
	- b. 「フィルター名 (Filter Name)」オプションと「検索フィルター (Search Filter)」オプションの設定を入力します。

キャプチャー・フィルターでは、結合 (and/or) で接続され、オプションで 先頭に not が配置されるプリミティブな式の形を使用します。

以下の例では、ポート 80 を宛先とするすべてのトラフィックがドロップさ れます。

not dst port 80

以下の例では、以下の 2 つのホストのトラフィックのみがキャプチャーさ れ、他のすべてのトラフィックはドロップされます。

host 1.2.3.4 or host 1.1.1.1

- c. 「追加」をクリックして、事前キャプチャー・フィルターを完了します。 リストに最後に追加された事前キャプチャー・フィルターがアクティブ・フ ィルターになります。以前のフィルターの履歴も表示されます。
- 2. キャプチャー・サーバーを再始動して、新しく追加したフィルターをアクティブ にします。
- 3. 「削除」を選択して、フィルターを完全に削除します。キャプチャー・サーバー を再始動する必要があります。

## <span id="page-26-0"></span>第 **8** 章 アクティブ・トリガーの構成

アクティブ・トリガーは、指定されたイベントがネットワークで発生したときにア ラートを出します。例えば、IP アドレスを検索フィルターとして指定し、その IP アドレスを含むトラフィックがキャプチャーされたときにアラートを出すようにし ます。

### 手順

- 1. アクティブ・トリガーを作成します。
	- a. 「アクティブ・トリガー **(Active Trigger)**」メニューをクリックします。
	- b. 「トリガー名 (Trigger name)」オプションと「時間フレーム (Time frame)」オプションの設定を入力します。
	- c. 「追加」をクリックしてアクティブ・トリガーを完了します。

制約事項**:** アクティブ・トリガーは、5 個まで指定できます。

- 2. トリガー・イベントが発生したらそのイベントを「イベント・ログ」で確認しま す。アクティブ・トリガー・イベントをクリックすると、トリガーされたイベン トを中心とした指定の時間パラメーター内で自動的に検索要求が生成されます。 検索時間には、イベントの発生前の数秒と発生後の数秒が含まれます。
- 3. 「削除」を選択して、構成されたトリガーを削除します。

## <span id="page-28-0"></span>第 **9** 章 **QRadar Packet Capture** の問題のトラブルシューティ ング

トラブルシューティングとは、問題解決のための体系に基づくアプローチです。ト ラブルシューティングの目標は、何かが予期したとおりに動作しない理由を判別 し、問題の解決方法を説明することです。

## **QRadar Packet Capture** ソフトウェアの最新バージョンがインスト ールされていますか**?**

ソフトウェアの最新リリース・バージョンに必ずアップグレードしてください。ソ フトウェア更新を適用した直後、または何らかの新規インストールの後には、変更 が適用されるようにシステムを再始動してください。クラスター構成では、マスタ ー・ノード・システムとすべてのデータ・ノード・システムが両方とも同じバージ ョンにアップグレードされていることを必ず確認してください。

## **RAID** コントローラーおよびハード・ディスクで推奨されるファーム ウェアを使用していますか**?**

3650 M4 RAID コントローラーおよびハード・ディスク上にインストールされたフ ァームウェア・リビジョンに関連する信頼性またはパフォーマンスの問題が発生し た場合は、ファームウェア・リビジョンの最小要件が満たされていることを確認し てください。

• 3650 M4 では、M5200 RAID コントローラー・ファームウェア・リビジョン (2015 年 5 月 27 日のバージョン 24.7.0-0052 以降) が必要です。

Red Hat Linux コマンド・ラインから .bin ファイルを実行します。

v IBM Lenovo では、2015 年 5 月 15 日のリビジョン以降が必要です。

Red Hat Linux コマンド・ラインから .bin ファイルを実行します。

#### **BIOS** で **HyperThreading** が有効になっていますか**?**

BIOS で HyperThreading は、デフォルトで有効です。lscpu コマンドを実行し、 その出力を調べて「Thread(s) per core = 2」になっていることを確認してくださ い。IBM 3650-M4 に対するこのコマンドの出力例を以下に示します。

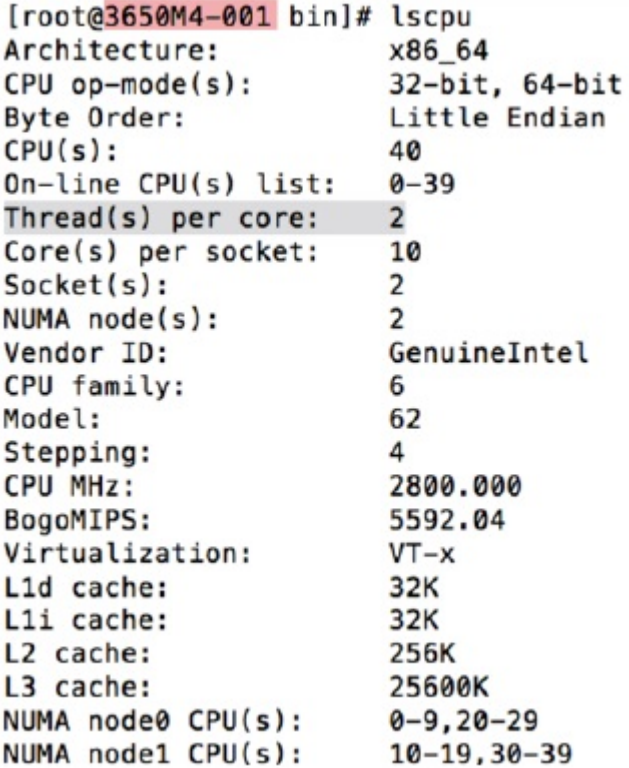

キャプチャー・ポートは正しく接続されていますか**?**

IBM Security QRadar Packet Capture デバイスがキャプチャーできるのは、イン ターフェース 0 でのみです。

イーサネット・ネットワーク接続は正しく構成されていますか**?**

イーサネット・インターフェースが確実に IP アドレスに割り当てられるようにす るには、接続されているインターフェースに対して ifconfig コマンドを実行しま す。

アドレスが構成されていない場合は、対応する ifcfg-eth*\** ファイルを編集して、 アドレスを構成します。

v この DHCP の例では、/etc/sysconfig/network-scripts/ifcfg-*eth2* にある次 の設定を編集して、*eth2* を該当する設定に置き換えます。

```
BOOTPROTO="dhcp"
NM_CONTROLLED="no"
ONBOOT="yes"
```
v この静的 IP アドレスの例では、/etc/sysconfig/network-scripts/ifcfg-*eth2* にある次の設定を編集して、*eth2* を該当する設定に置き換えます。

BOOTPROTO="static" BROADCAST="192.168.1.255" DNS1="0.0.0.0" DNS2="0.0.0.0" GATEWAY="192.168.1.2"

IPADDR="192.168.1.1" NETMASK="255.255.255.0" NM\_CONTROLLED="no" ONBOOT="yes

設定を変更したら、ifconfig コマンドを実行して、ネットワーク・インターフェー スを構成します。

### システム時刻は正しく構成されていますか**?**

デフォルトでは、システム時刻は協定世界時 (UTC) に設定されていて、正しいシス テム時刻を維持するために Network Time Protocol (NTP) およびパブリック・サ ーバーを使用するように構成されています。

#### システム・ハードウェア障害がありますか**?**

1. トラフィックが適切に生成されていて、ネットワーク・インターフェース・カー ド (NIC) によって受信されていることを確認してください。

インターフェース 0 接続のすぐ右にあるライトを確認してください。リンクを 示す一番下のライトが、途切れずに点灯している必要があります。トラフィッ ク・アクティビティーを示す一番上のライトは、明滅している必要があります。

2. /usr/local/nc/bin/dpdk nic bind.py –status コマンドを実行します。

コマンドの結果は、次のような出力になる必要があります。

```
Network devices using DPDK-compatible driver
============================================
0000:0f:00.0 '82599ES 10-Gigabit SFI/SFP+ Network Connection' drv=igb_uio
unused=ixgbe
0000:0f:00.1 '82599ES 10-Gigabit SFI/SFP+ Network Connection' drv=igb_uio
unused=ixgbe
Network devices using kernel driver
=================================
0000:07:00.0 'I350 Gigabit Network Connection' if=eth2 drv=igb unused=igb_uio
*Active*
0000:07:00.1 'I350 Gigabit Network Connection' if=eth3 drv=igb unused=igb_uio
0000:07:00.2 'I350 Gigabit Network Connection' if=eth4 drv=igb unused=igb_uio
Other network devices
=====================
<none>
```
### システムはトラフィックをキャプチャーしていますか**?**

キャプチャー・セッションの開始後、システムがトラフィックをキャプチャーして いるかどうかを確認するには、次のいずれかの方法を使用します。

- v インターフェース 0 接続のすぐ右にあるライトを確認してください。トラフィ ック・アクティビティーを示す一番上のライトは、明滅している必要がありま す。
- v 「ネットワーク特性」ページで、グラフィカルな出力を確認します。
- v コマンド・ラインで、du –h /storage0/int0 コマンドを実行します。

結果は、次のような出力になります。

```
4.4G /storage0/int0/1_0
4.9G /storage0/int0/2_0
6.4G /storage0/int0/3_0
4.9G /storage0/int0/4_0
```

```
4.9G /storage0/int0/5_0
4.9G /storage0/int0/6_0
.
.
.
1.4T /storage0/int0/
```
このコマンドを繰り返し実行すると、返されるサブディレクトリーの数および割 り振り量が増加します。

## **QRadar Packet Capture** データ・ノードは使用可能になっています か**?**

QRadar Packet Capture データ・ノードがマスター・ノードに物理的に接続されて いる場合、マスター・サーバーと連携するように UI で使用可能になっていること を確認する必要もあります。システムでは現在 2 つまでの QRadar Packet Capture データ・ノードがサポートされます。

QRadar Packet Capture データ・ノードが接続済みで有効になっていることが「ク ラスター」タブに表示されていて、「管理」タブの下の「ノード **(n)** のライセンス の更新 **(Update Node(n) License)**」画面で「システム **ID**」設定が見つからない場 合、QRadar Packet Capture データ・ノードにマスター・ノードと同じ QRadar Packet Capture データ・ノードのソフトウェア・バージョンがインストールされて いることを確認する必要があります。最新のソフトウェア・バージョンに更新した 後に、この要件が満たされていることを確認します。

root ユーザーとして以下のコマンドを実行して、QRadar Packet Capture デー タ・ノードとマスター・ノードにインストールされているソフトウェア・バージョ ンを確認します。

cat /root/version.txt

QRadar Packet Capture データ・ノードのソフトウェア・バージョンは、マスタ ー・ノードにインストールされているのと同じバージョンでなければなりません。

コマンド・ラインから **QRadar Packet Capture** データ・ノードの ライセンスを適用するには**?**

QRadar Packet Capture データ・ノードにいることを確認するために、root ユー ザーとして以下のコマンドを実行します。

cat /root/version.txt

QRadar Packet Capture データ・ノードに接続していることを確認するには、バー ジョン番号の末尾に追加された D (例: 7.2.7.256D) を見つけます。

root ユーザーとして QRadar Packet Capture データ・ノードにライセンスを適用 するには、root として nc set license.sh スクリプトを実行します。

注**:**

v 新規ライセンスを有効にするには、QRadar Packet Capture データ・ノードを 再始動する必要があります。

v QRadar Packet Capture データ・ノードが既に製造時にライセンス交付を受け ている場合、スクリプトを実行する必要はありません。ライセンスは、システム を再始動すると即時に有効になります。

適用したライセンスが有効になっていない場合は、以下のようなエラー・メッセー ジが表示されます。

警告: ライセンス・キーが有効ではありません (LicenseKey is \*NOT\* valid)。

## **LEEF 2.0** ロギング・フォーマットとは**?**

LEEF (ログ・イベント拡張フォーマット) メッセージは以下の形式で /var/log/messages ファイルに追加されます。

*<DateTime> <ServerIP>* LEEF: 2.0|IBM|QRadar Packet Capture|7.2.7.256|*<ID>*|cat=*<category>* msg=*<message>*

例えば、パケット・キャプチャー・サーバーが、IP アドレス 10.91.170.20 を持つシ ステム上で開始されると、/var/log/messages ファイルに以下の LEEF メッセージ が追加されます。

May 24 22:27:49 IP 10 91 170 20 LEEF: 2.0 IBM QRadar Packet Capture|7.2.7.256|Started|cat=PacketCapture

#### 検索の作成要求で **NoSpace** エラーが返される理由は**?**

検索を作成するときに /extraction ディレクトリーがいっぱいである場合、サーバ ーから NoSpace エラーが返されます。

#### 検索を一時停止するとどうなりますか**?**

/extraction ディレクトリーの使用済みスペースが 6.7 GB を超えると、検索が一 時停止します。検索が一時停止中であることを示す LEEF メッセージが Syslog に 送信されます。イベント・ログに以下のような警告が表示されます。

警告: 抽出ストレージがいっぱいです (!WARNING: Extraction Storage Full!) 検 索を続行できません (Search cannot proceed!!)

一時停止中の検索を確実に再開するには、前に実行した古い検索を削除してスペー スを作成する必要があります。古い検索を削除するには、以下のステップを実行し ます。

- 1. 「検索」メインメニュー・オプションをクリックします。
- 2. 「検索要求ログ **(Search Request Log)**」フレームの「検索の削除 **(Delete Search)**」をクリックして、古い検索を削除します。

## <span id="page-34-0"></span>特記事項

本書は米国 IBM が提供する製品およびサービスについて作成したものです。

本書に記載の製品、サービス、または機能が日本においては提供されていない場合 があります。日本で利用可能な製品、サービス、および機能については、日本 IBM の営業担当員にお尋ねください。本書で IBM 製品、プログラム、またはサービス に言及していても、その IBM 製品、プログラム、またはサービスのみが使用可能 であることを意味するものではありません。これらに代えて、IBM の知的所有権を 侵害することのない、機能的に同等の製品、プログラム、またはサービスを使用す ることができます。ただし、IBM 以外の製品とプログラムの操作またはサービスの 評価および検証は、お客様の責任で行っていただきます。

IBM は、本書に記載されている内容に関して特許権 (特許出願中のものを含む) を 保有している場合があります。本書の提供は、お客様にこれらの特許権について実 施権を許諾することを意味するものではありません。実施権についてのお問い合わ せは、書面にて下記宛先にお送りください。

〒103-8510 東京都中央区日本橋箱崎町19番21号 日本アイ・ビー・エム株式会社 法務・知的財産 知的財産権ライセンス渉外

IBM およびその直接または間接の子会社は、本書を特定物として現存するままの状 態で提供し、商品性の保証、特定目的適合性の保証および法律上の瑕疵担保責任を 含むすべての明示もしくは黙示の保証責任を負わないものとします。国または地域 によっては、法律の強行規定により、保証責任の制限が禁じられる場合、強行規定 の制限を受けるものとします。

この情報には、技術的に不適切な記述や誤植を含む場合があります。本書は定期的 に見直され、必要な変更は本書の次版に組み込まれます。IBM は予告なしに、随 時、この文書に記載されている製品またはプログラムに対して、改良または変更を 行うことがあります。

本書において IBM 以外の Web サイトに言及している場合がありますが、便宜の ため記載しただけであり、決してそれらの Web サイトを推奨するものではありま せん。それらの Web サイトにある資料は、この IBM 製品の資料の一部ではあり ません。それらの Web サイトは、お客様の責任でご使用ください。

IBM は、お客様が提供するいかなる情報も、お客様に対してなんら義務も負うこと のない、自ら適切と信ずる方法で、使用もしくは配布することができるものとしま す。

<span id="page-35-0"></span>本プログラムのライセンス保持者で、(i) 独自に作成したプログラムとその他のプロ グラム (本プログラムを含む) との間での情報交換、および (ii) 交換された情報の 相互利用を可能にすることを目的として、本プログラムに関する情報を必要とする 方は、下記に連絡してください。

IBM Director of Licensing IBM Corporation North Castle Drive, MD-NC119 Armonk, NY 10504-1785 US

本プログラムに関する上記の情報は、適切な使用条件の下で使用することができま すが、有償の場合もあります。

本書で説明されているライセンス・プログラムまたはその他のライセンス資料は、 IBM 所定のプログラム契約の契約条項、IBM プログラムのご使用条件、またはそれ と同等の条項に基づいて、IBM より提供されます。

記載されている性能データとお客様事例は、例として示す目的でのみ提供されてい ます。実際の結果は特定の構成や稼働条件によって異なります。

IBM 以外の製品に関する情報は、その製品の供給者、出版物、もしくはその他の公 に利用可能なソースから入手したものです。IBM は、それらの製品のテストは行っ ておりません。したがって、他社製品に関する実行性、互換性、またはその他の要 求については確証できません。IBM 以外の製品の性能に関する質問は、それらの製 品の供給者にお願いします。

IBM の将来の方向または意向に関する記述については、予告なしに変更または撤回 される場合があり、単に目標を示しているものです。

表示されている IBM の価格は IBM が小売り価格として提示しているもので、現行 価格であり、通知なしに変更されるものです。卸価格は、異なる場合があります。

本書には、日常の業務処理で用いられるデータや報告書の例が含まれています。よ り具体性を与えるために、それらの例には、個人、企業、ブランド、あるいは製品 などの名前が含まれている場合があります。これらの名称はすべて架空のものであ り、名称や住所が類似する企業が実在しているとしても、それは偶然にすぎませ ん。

## 商標

IBM、IBM ロゴおよび ibm.com® は、世界の多くの国で登録された International Business Machines Corporation の商標です。他の製品名およびサービス名等は、 それぞれ IBM または各社の商標である場合があります。現時点での IBM の商標リ ストについては、<http://www.ibm.com/legal/copytrade.shtml> をご覧ください。

Microsoft、Windows、Windows NT および Windows ロゴは、Microsoft Corporation の米国およびその他の国における商標です。

## <span id="page-36-0"></span>製品資料に関するご使用条件

これらの資料は、以下のご使用条件に同意していただける場合に限りご使用いただ けます。

#### 適用度

IBM Web サイトの「ご利用条件」に加えて、以下のご使用条件が適用されます。

#### 個人使用

これらの資料は、すべての著作権表示その他の所有権表示をしていただくことを条 件に、非商業的な個人による使用目的に限り複製することができます。ただし、 IBM の明示的な承諾をえずに、これらの資料またはその一部について、二次的著作 物を作成したり、配布 (頒布、送信を含む) または表示 (上映を含む) することはで きません。

#### 商業的使用

これらの資料は、すべての著作権表示その他の所有権表示をしていただくことを条 件に、お客様の企業内に限り、複製、配布、および表示することができます。ただ し、IBM の明示的な承諾をえずにこれらの資料の二次的著作物を作成したり、お客 様の企業外で資料またはその一部を複製、配布、または表示することはできませ ん。

### 権限

ここで明示的に許可されているもの以外に、資料や資料内に含まれる情報、デー タ、ソフトウェア、またはその他の知的所有権に対するいかなる許可、ライセン ス、または権利を明示的にも黙示的にも付与するものではありません。

資料の使用が IBM の利益を損なうと判断された場合や、上記の条件が適切に守ら れていないと判断された場合、IBM はいつでも自らの判断により、ここで与えた許 可を撤回できるものとさせていただきます。

お客様がこの情報をダウンロード、輸出、または再輸出する際には、米国のすべて の輸出入 関連法規を含む、すべての関連法規を遵守するものとします。

IBM は、これらの資料の内容についていかなる保証もしません。これらの資料は、 特定物として現存するままの状態で提供され、商品性の保証、特定目的適合性の保 証および法律上の瑕疵担保責任を含むすべての明示もしくは黙示の保証責任なしで 提供されます。

## **IBM** オンラインでのプライバシー・ステートメント

サービス・ソリューションとしてのソフトウェアも含めた IBM ソフトウェア製品 (「ソフトウェア・オファリング」) では、製品の使用に関する情報の収集、エン ド・ユーザーの使用感の向上、エンド・ユーザーとの対話またはその他の目的のた めに、Cookie はじめさまざまなテクノロジーを使用することがあります。多くの場 合、ソフトウェア・オファリングにより個人情報が収集されることはありません。 IBM の「ソフトウェア・オファリング」の一部には、個人情報を収集できる機能を

持つものがあります。ご使用の「ソフトウェア・オファリング」が、これらの Cookie およびそれに類するテクノロジーを通じてお客様による個人情報の収集を可 能にする場合、以下の具体的事項を確認ください。

このソフトウェア・オファリングは、展開される構成に応じて、セッション管理お よび認証の目的のために、それぞれのお客様のセッション ID を、セッションごと の Cookie を使用して収集する場合があります。これらの Cookie は無効にできま すが、その場合、これらを有効にした場合の機能を活用することはできません。

この「ソフトウェア・オファリング」が Cookie およびさまざまなテクノロジーを 使用してエンド・ユーザーから個人を特定できる情報を収集する機能を提供する場 合、 お客様は、このような情報を収集するにあたって適用される法律、ガイドライ ン等を遵守する必要があります。これには、エンドユーザーへの通知や同意の要求 も含まれますがそれらには限られません。

このような目的での Cookie を含む様々なテクノロジーの使用の詳細については、 IBM の『IBM オンラインでのプライバシー・ステートメント』 [\(http://www.ibm.com/privacy/details/jp/ja/\)](http://www.ibm.com/privacy/details/us/en/) の『クッキー、ウェブ・ビーコ ン、その他のテクノロジー』および『IBM Software Products and Software-as-a-Service Privacy Statement』[\(http://www.ibm.com/software/info/](http://www.ibm.com/software/info/product-privacy) [product-privacy\)](http://www.ibm.com/software/info/product-privacy) を参照してください。

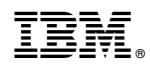

Printed in Japan